# **Configuration**

Configuration allows frequently used information and settings to be stored for automatic recall and use. The configuration information can be entered from the ATV-25 keypad or entered in to a computer using ATV Tools and downloaded to the ATV-25 using a USB cable.

# System Configuration Options

System configuration is used to display system information and to adjust the Date/Time, display, and Volume. The display settings can be changed from the idle screen. Refer above to review these steps.

The Date/Time should only need to be adjusted when the ATV-25 is first placed in service, for daylight savings time changes, when the battery is changed, or the battery charge reaches a very low level.

The system configuration also includes information about the test set including the internal serial number, hardware version, and software version.

Test Configuration Options

The ATV-25 test configuration settings apply to the Manual and Automatic tests. These settings permit the user to save information that is frequently used in tests and identify CO (central office), location, user data, and reference pair data for stored tests. The test related configuration items are summarized in the table below.

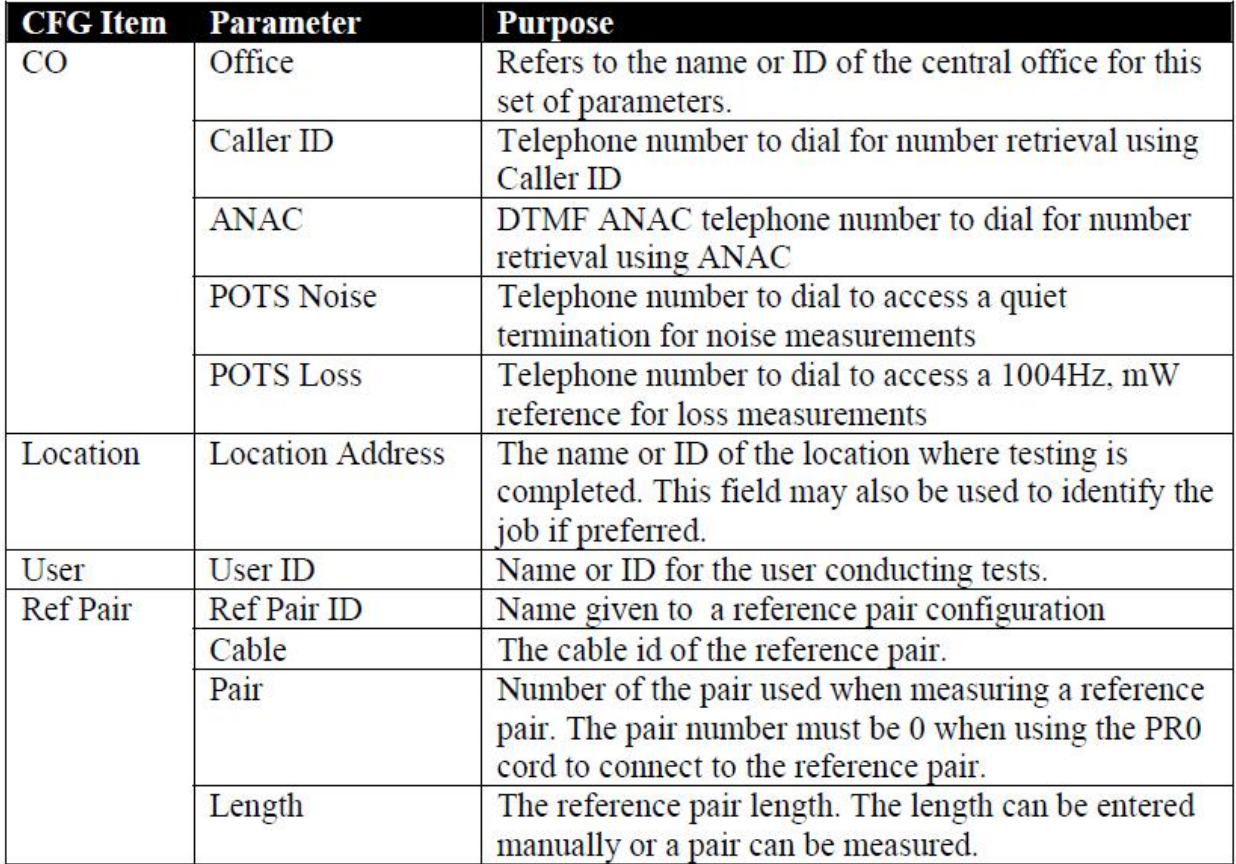

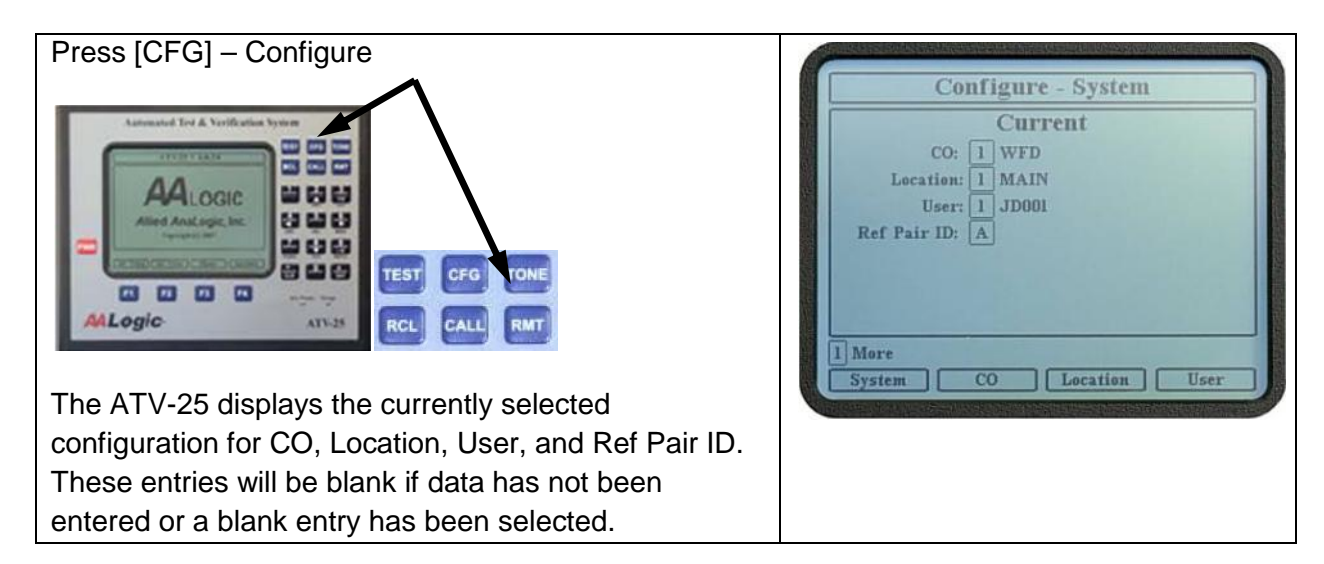

# **Configure, System**

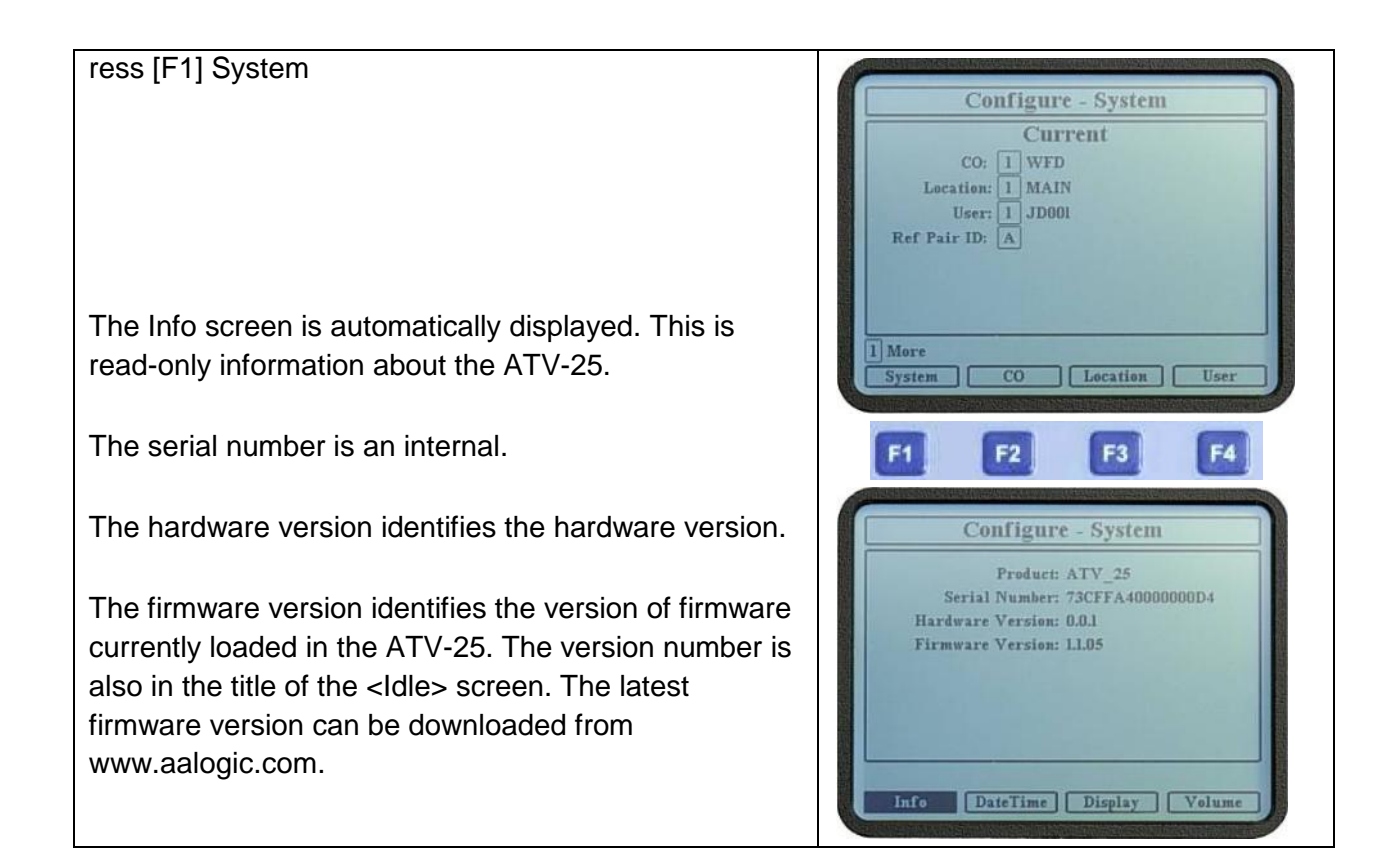

# **Configure, Data & Time**

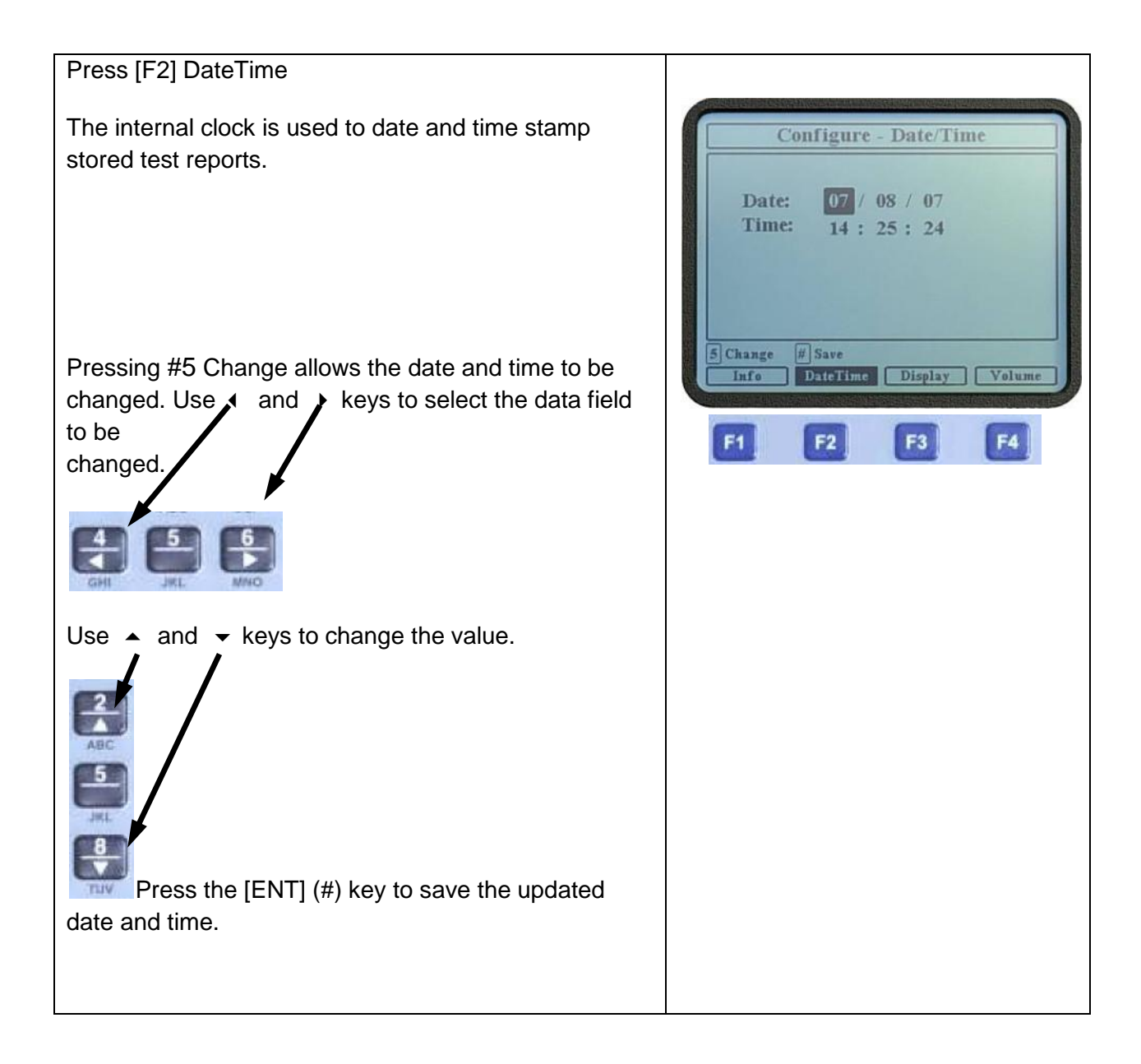

# **Configure, Display**

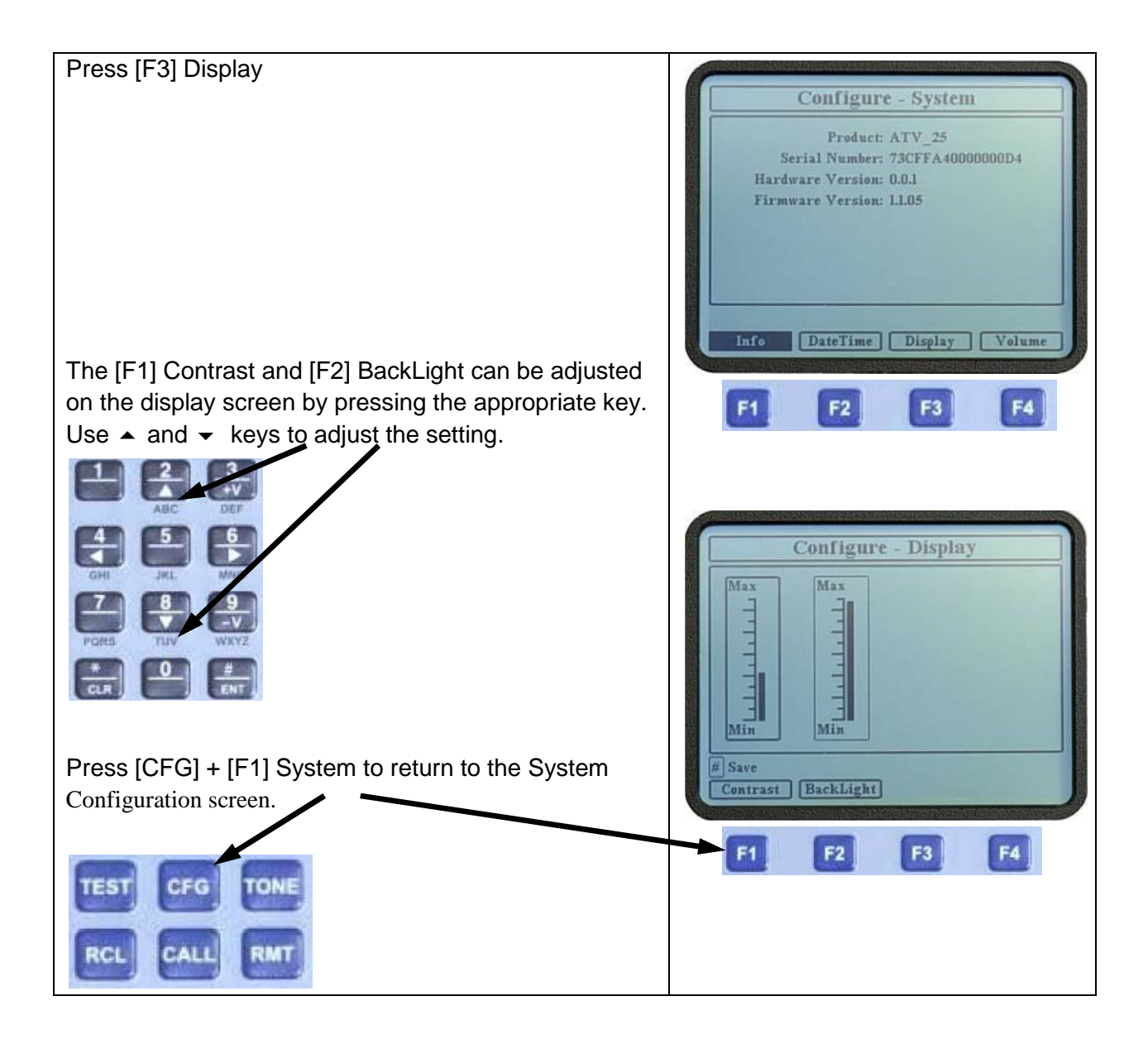

# **Configure, Volume**

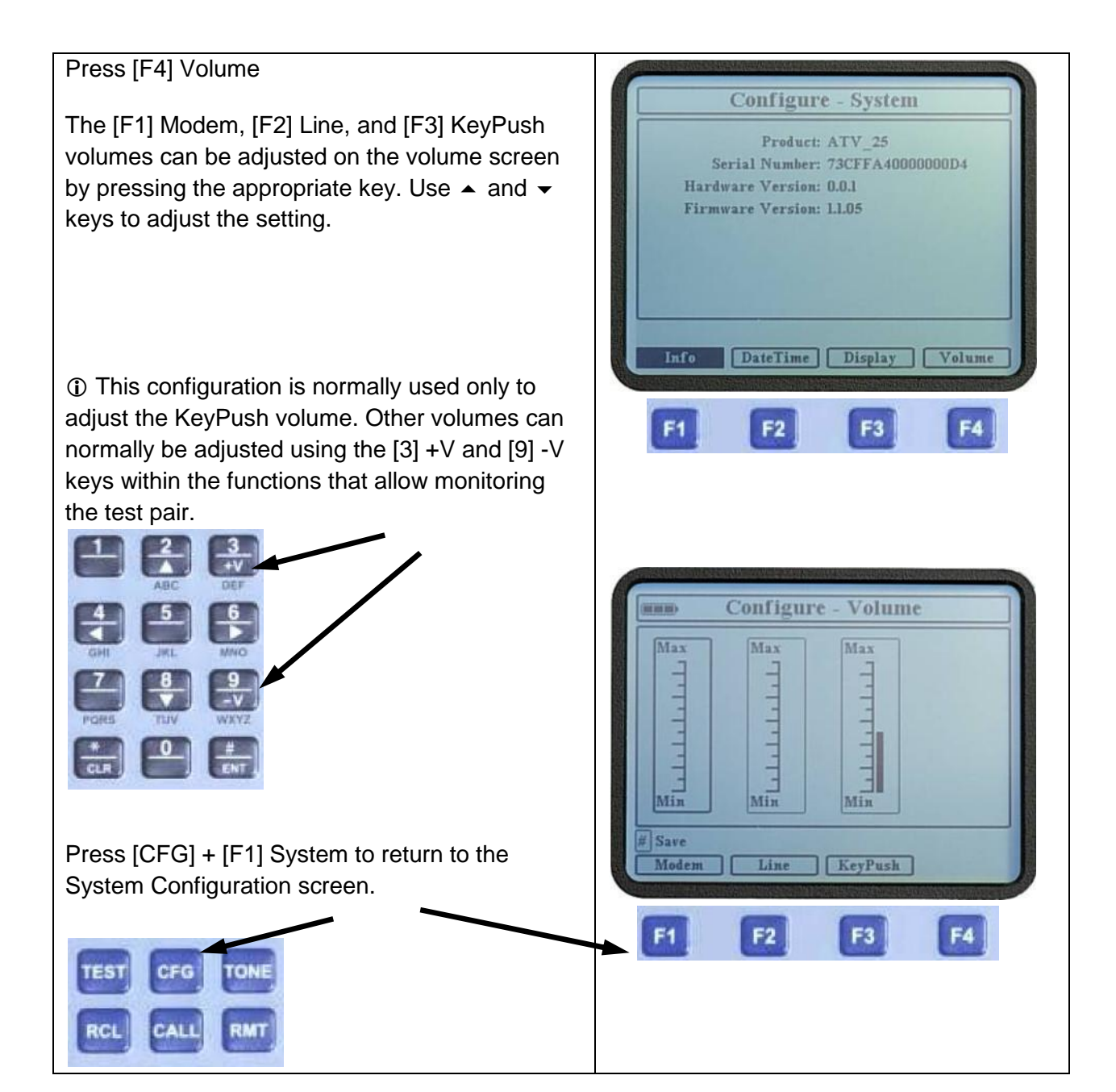

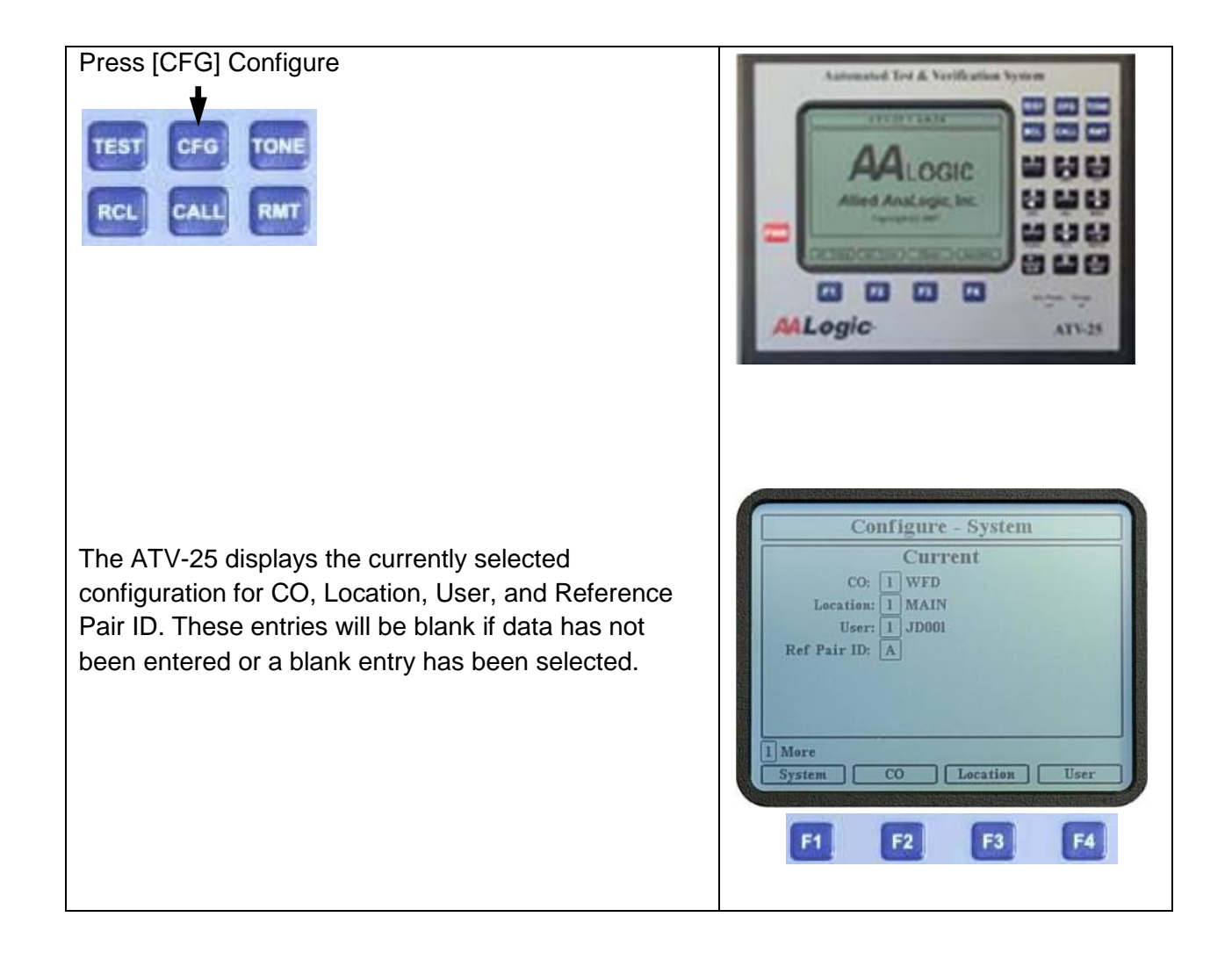

# **Configure, CO**

## Press [F2] CO

Four CO configurations can be stored in the ATV-25 memory. This allows a user to work in a region as large as four central offices without needing to re-enter CO data for each test.

The CO configuration number is in the upper left corner of the information panel. Pressing the [F1] Next key switches to the next CO configuration. The keys  $\left\{\frac{S \text{ system}}{S \text{ system}}\right\}$ and  $\rightarrow$  can also be used to select the previous or next CO configuration.

A configuration is selected for use when the configuration number is a black box. The [F4] Select key is used to select a configuration. Use [F1] Next key to display the desired configuration and press the [F4] Select key to select it for use.

The keys  $\triangle$  and  $\triangle$  move the highlight box to the individual parameters. Move the highlight to a parameter and press 5 Change key to change the value.

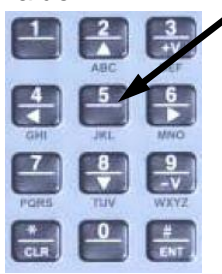

A configuration can be deleted by pressing [F3] Delete. This clears all the data for the configuration. The configuration can then be used to save new data.

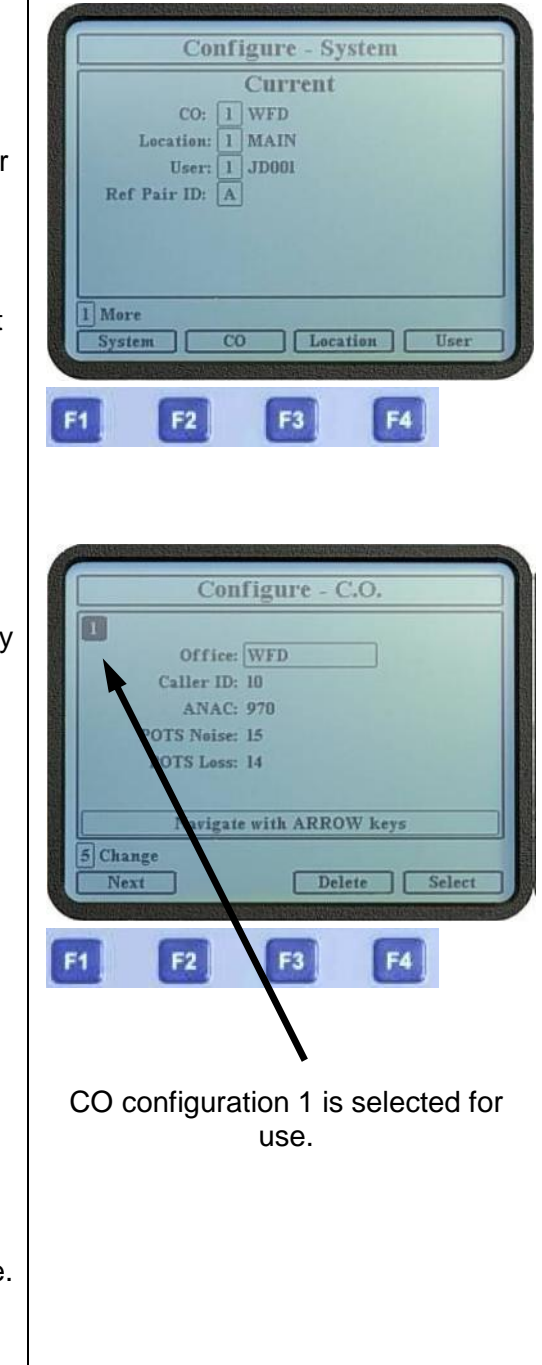

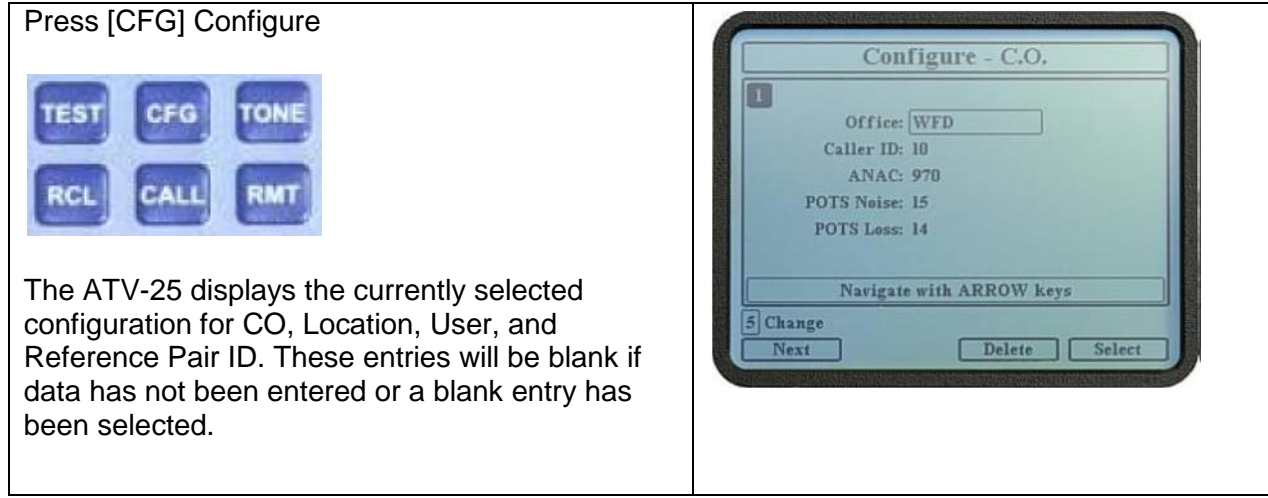

### **Configure, Location**

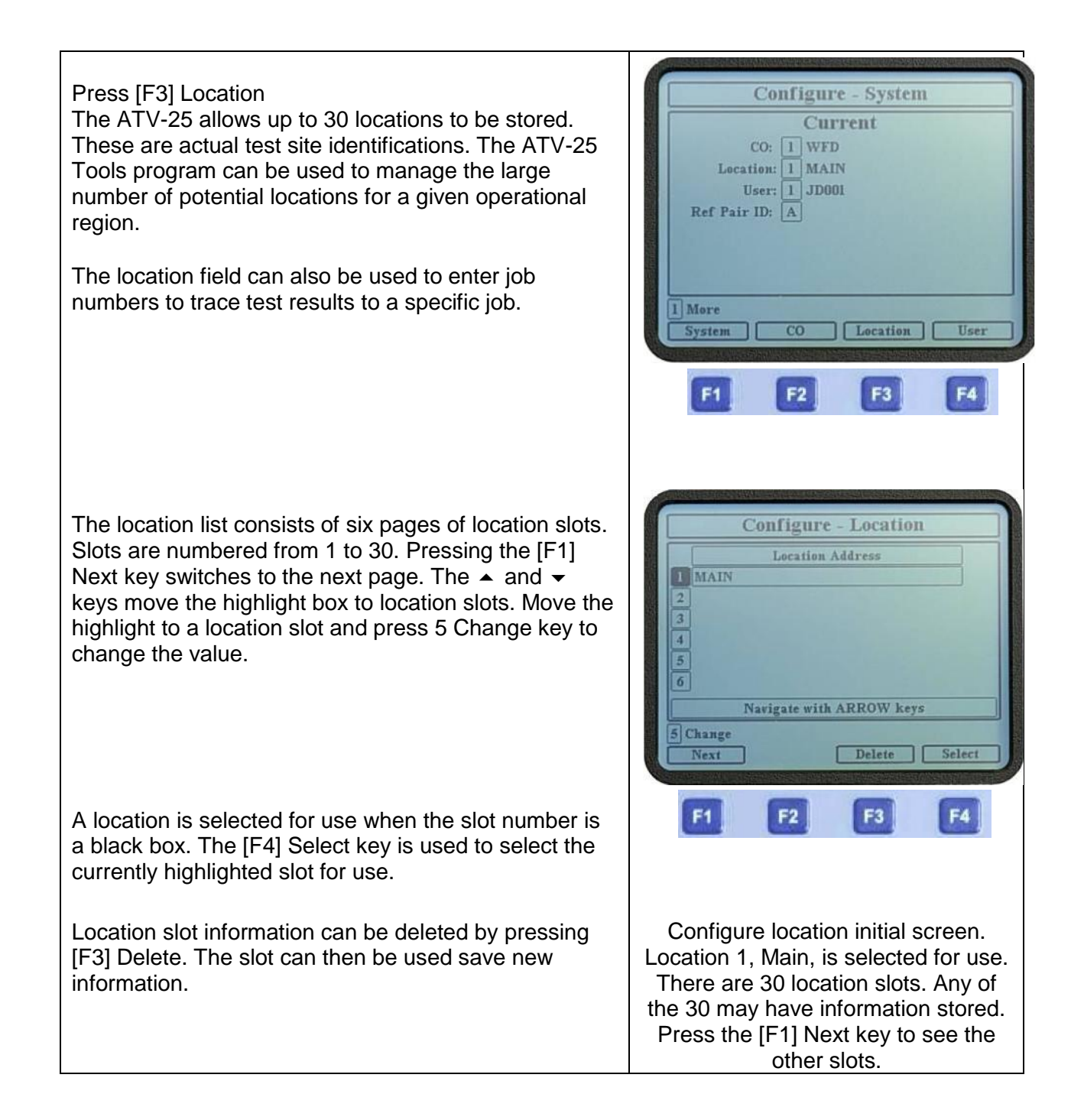

# **Configure, System Version**

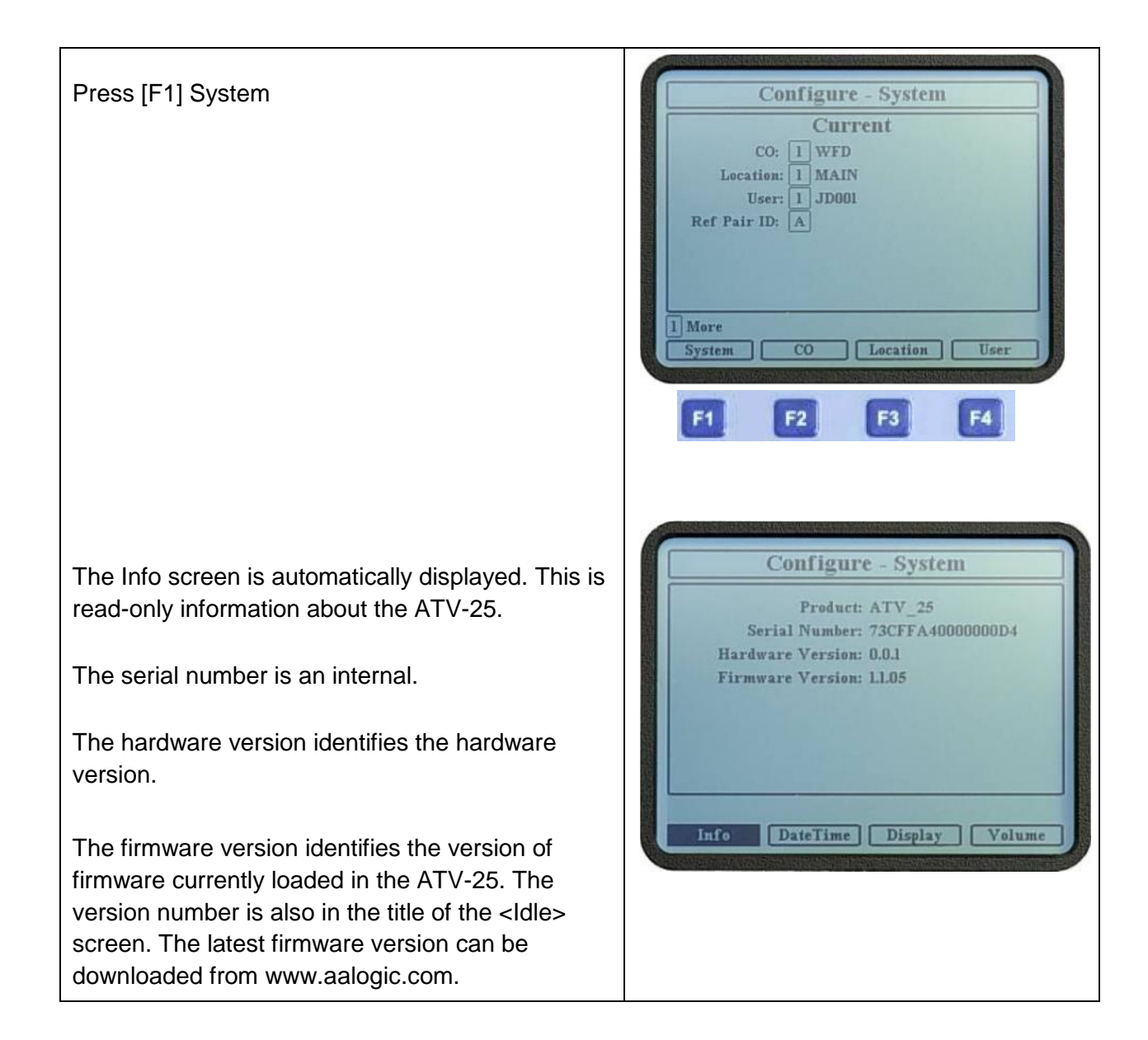

# **Configure, User Step by Step**

### Press [CFG] Configure

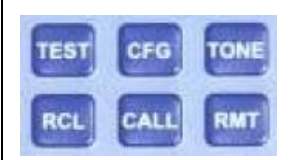

The ATV-25 displays the currently selected configuration for CO, Location, User, and Reference Pair ID. These entries will be blank if data has not been entered or a blank entry has been selected.

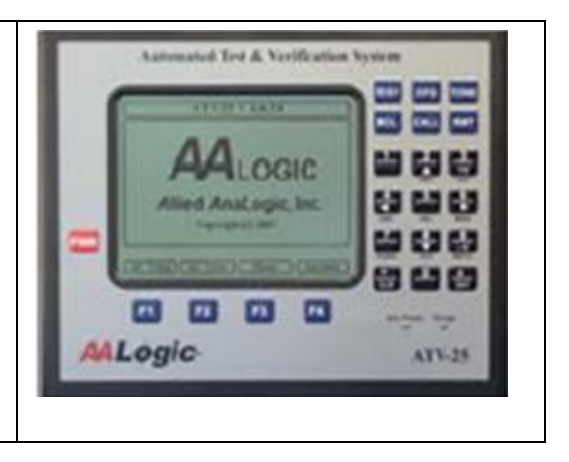

#### Press [F4] User

The ATV-25 allows up to four Users to be stored. The selected user id is included as part of the stored test information for future reference.

The User list consists of four slots. The  $\blacktriangle$  and  $\blacktriangleright$  keys move the highlight box to a user id slot. Move  $\|\cdot\|_{\mathbb{H}^{\text{More}}}$ the highlight to a user id slot and press 5 Change key to change the value.

A user id slot is selected for use when the slot number is a black box. The [F4] Select key is used to select the currently highlighted slot for use.

A User slot can be deleted by pressing [F3] Delete. This clears the data for the slot. The slot can then be used save new data.

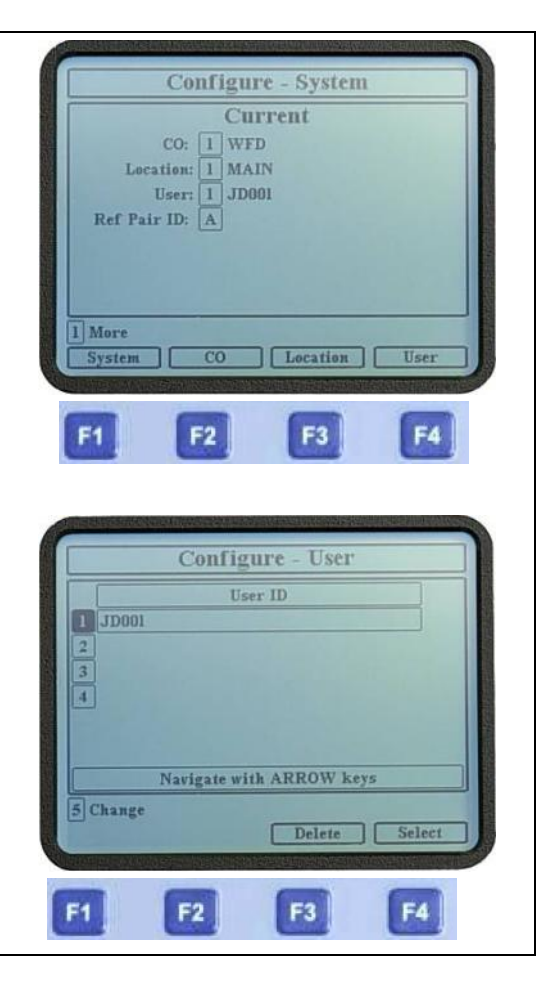

# **Configure, Reference Pair**

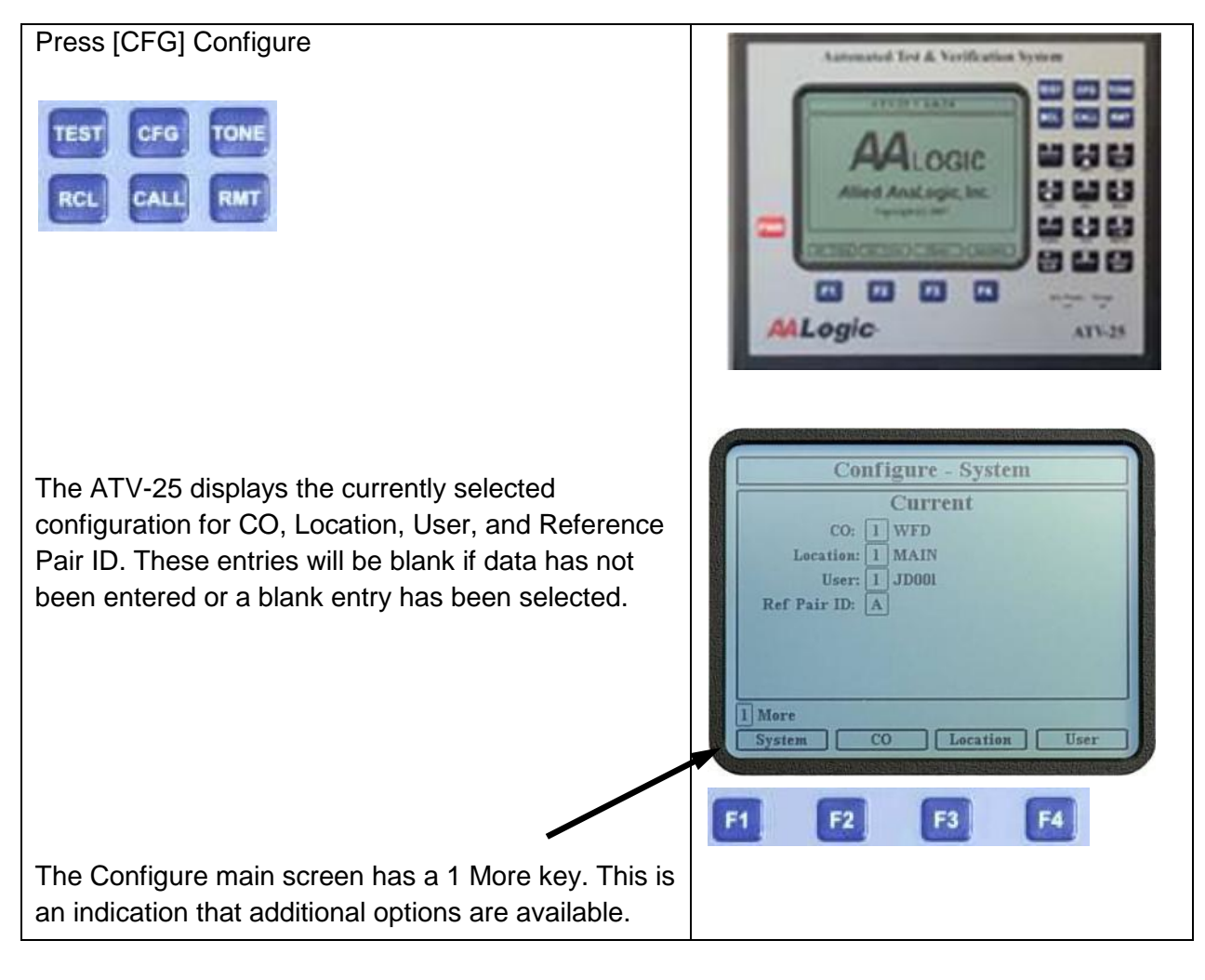

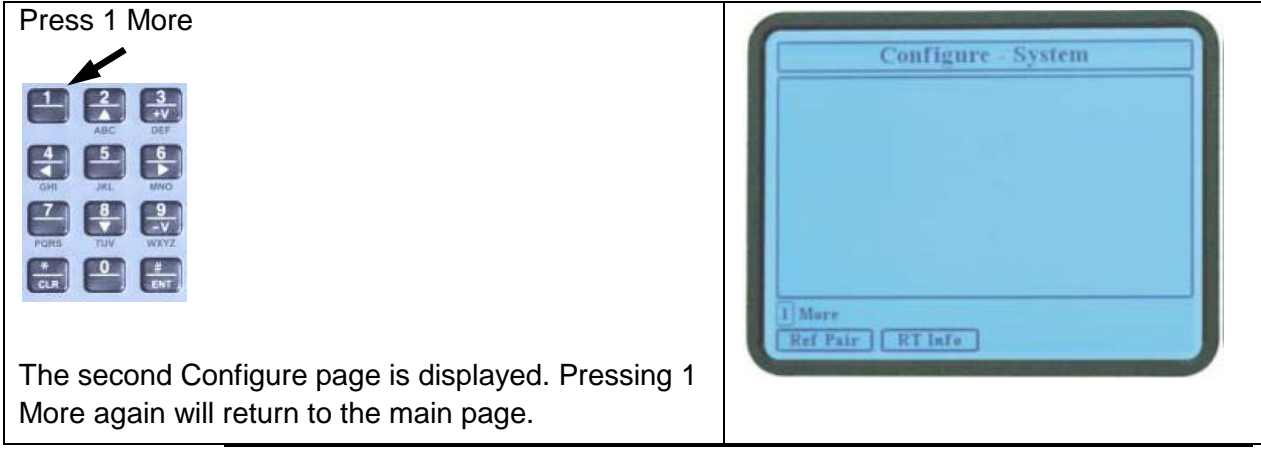

*Continued on next page*

# **Configure, Reference Pair**

(continued)

#### Press [F1] Ref Pair

Four reference pair configurations can be stored in the ATV-25 memory. This allows for storing reference pair information for more than one test site or storing reference pairs for the CO and field sides of a job.

The reference pair configuration letter is in the upper left corner of the information panel. Pressing the [F1] Next key switches to the next reference pair configuration. The  $\triangleleft$  and  $\triangleright$  keys can also be used to select the previous or next reference pair configuration.

A configuration is selected for use when the configuration letter is a black box. The [F4] Select key is used to select a configuration. Use [F1] Next key to display the desired configuration and press the [F4] Select key to select it for use.

The  $\blacktriangle$  and  $\blacktriangledown$  keys move the highlight box to the individual parameters. Move the highlight to a parameter and press the 5 Change key to change the value.

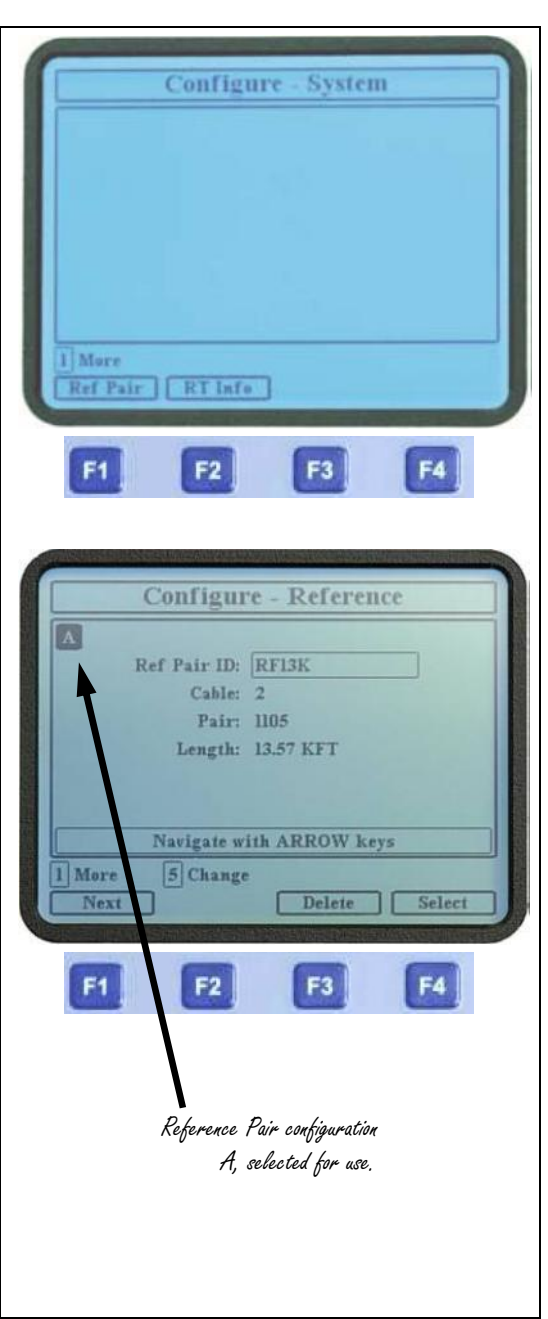

# **Configure, Reference Pair**

(continued)

A reference pair can be deleted by pressing [F3] Delete. This clears all the data for the reference pair. The reference pair can then be used save new data.

The reference pair length can be entered manually or by measuring a pair connected to PR0 or the 25 pair module.

The Cable and Pair number should be entered when measuring a pair. This identifies the pair to measure and records the reference pair cable and pair number, which is stored with tests that use reference pair comparison. The cable and pair may be left blank when manually entering a length.

Highlight the length parameter and press 7 Measure. The ATV- 25 will test the pair and return the length of the pair.

 $\boxdot$  The pair must be vacant and balanced. Any other conditions will be reported as an error.

PR0 can be used to measure a pair for the reference length. Enter a 0 for the pair number. Correct the cable and pair numbers after the measurement is completed if desired.

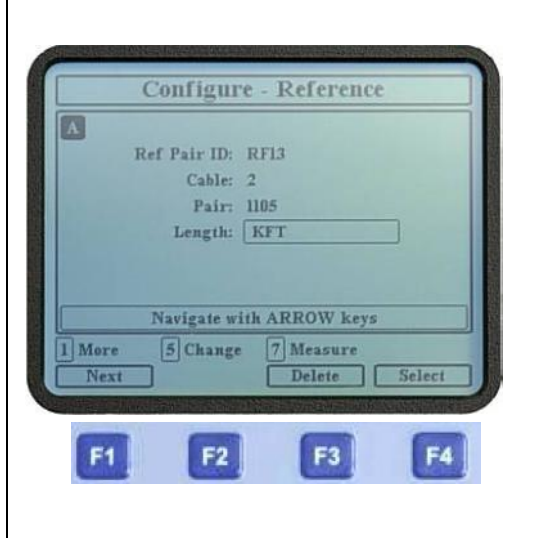

# **Configure, ATV R/T Information**

- 1. The ATV R/T must have power applied and turned on.
- 2. Connect the ATV R/T COMM port to the ATV- 25 AUX port. This is normally done with the blue AUX cords but the red PR0 cord can also be used.
- 3. Connect the ground cord to the ATV R/T then connect the clip to the ground cord of the ATV- 25.
- 4. Turn on the ATV-25. Connect a power supply to the ATV-25 if the battery is low.

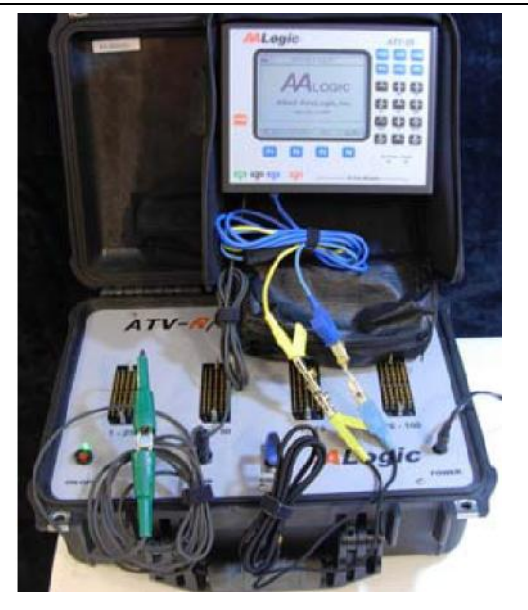

Press the [CFG] key on the ATV-25. The Configure main screen is displayed.

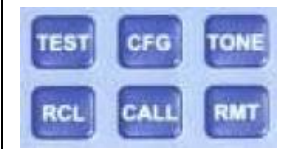

Press the [1] More key. The second Configure screen is displayed.

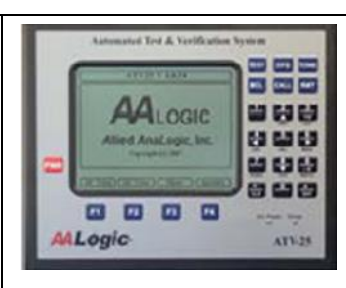

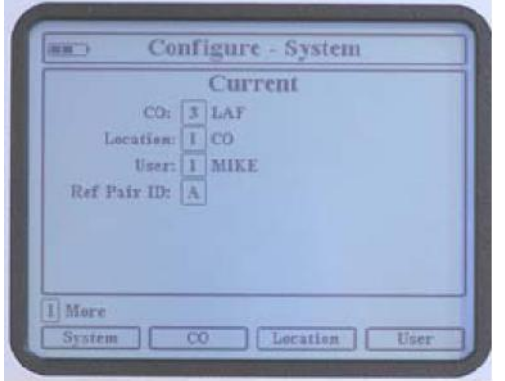

Configure, ATV R/T Information (continued)

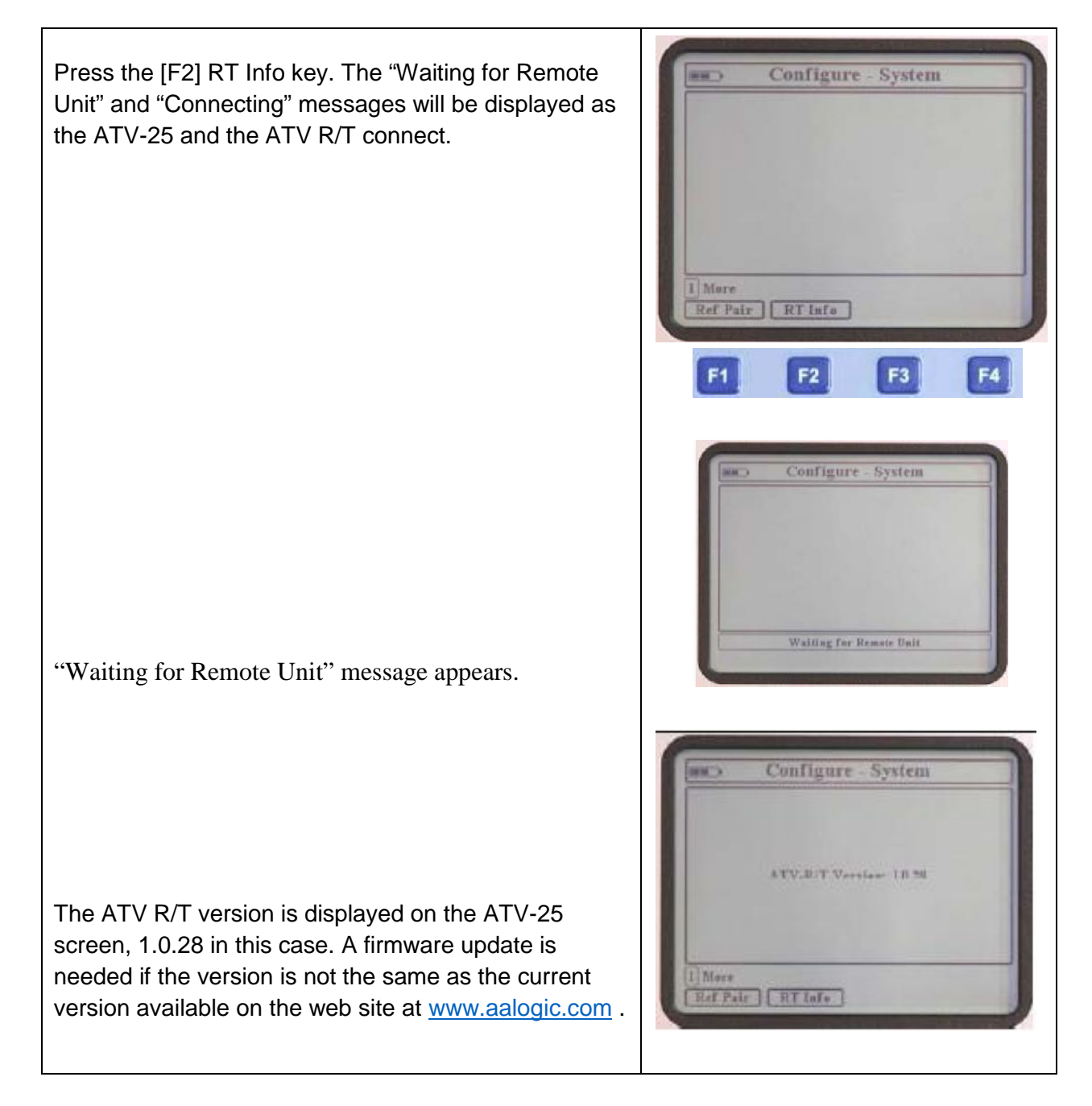